# **システム PM.NS** No.526686<br>
メニュー1 システム設定 メニュー2 優良設定マスタ メニュー2 優良設定マスタ 質問 回答── 以下の手順で検索対象の優良メーカーを追加することができます。 検索できる優良メーカーを追加するにはどうすればいいですか?

 $[①$ [システム設定]  $\rightarrow$  [データ運用]の[優良設定マスタ]を開きます。

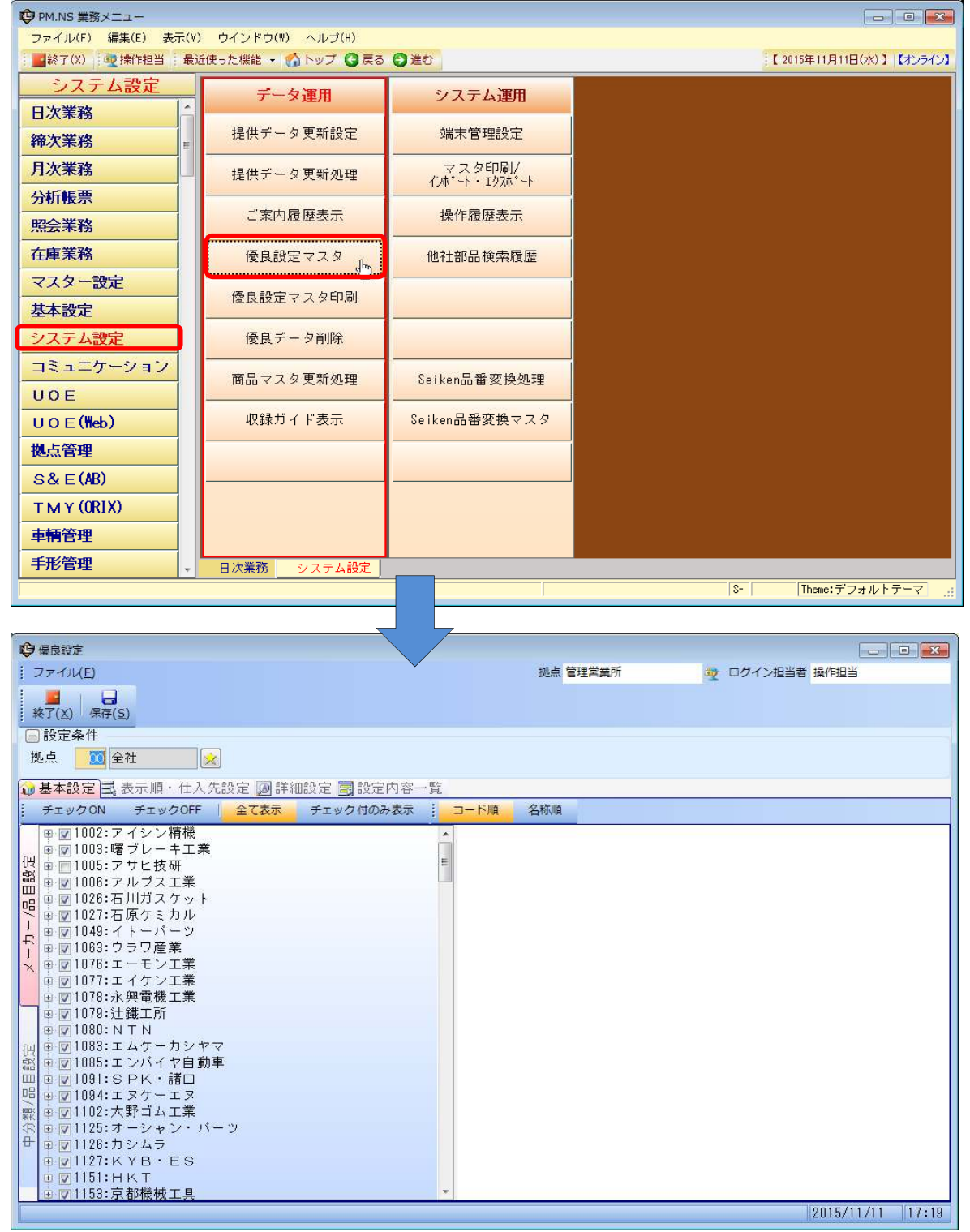

②既存の優良設定マスタを拠点ごとに設定している場合は、左上に自拠点のコードを入力します。

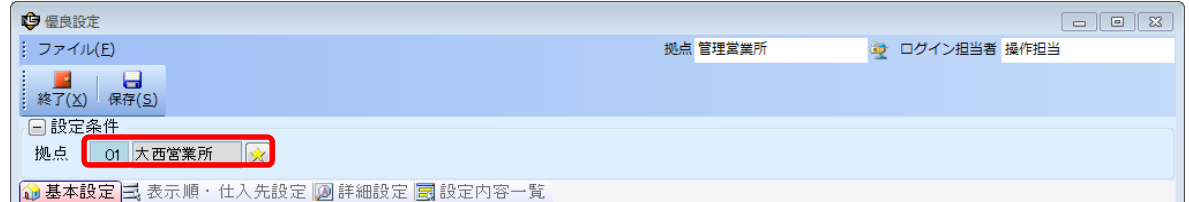

※拠点コードを指定した際に、[基本設定]タブの優良メーカーに1つもチェックが入っていない場合は、 既存の設定が全社共通になっていますので、拠点コードを[00]の全社にしてください。

※拠点を指定して優良メーカーにチェックをつけると、[00]全社で設定した優良メーカーが反映されなくなります。

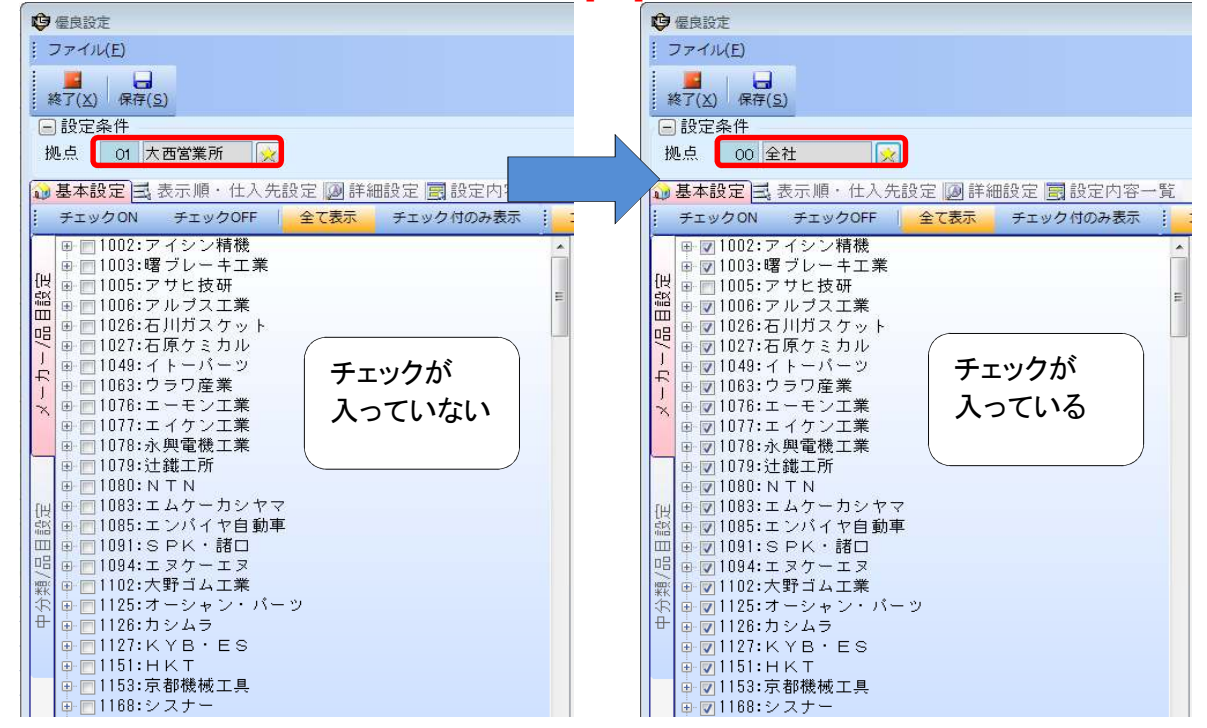

③[基本設定]タブで追加したいメーカーにチェックを入れます。

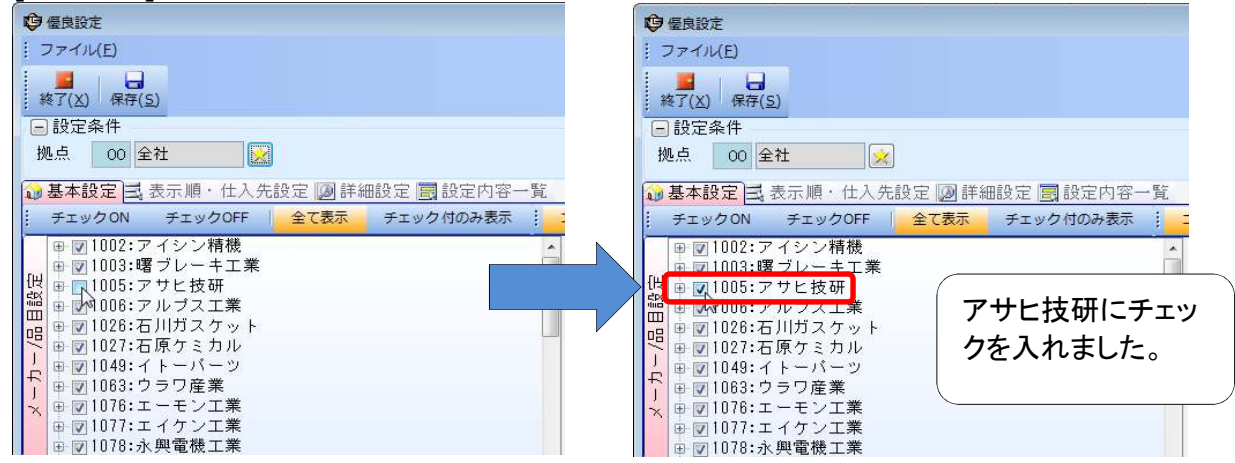

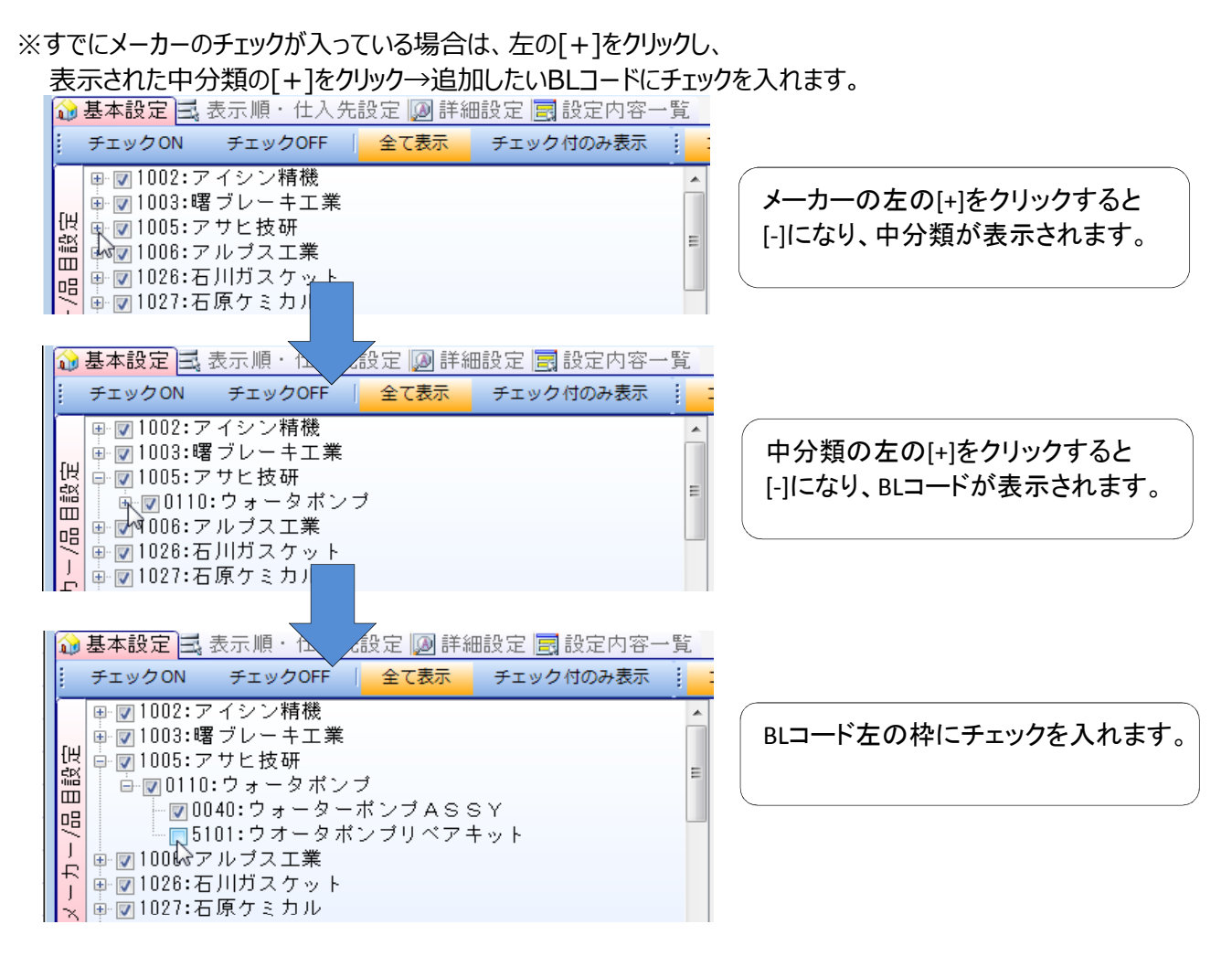

#### ④[表示順・仕入先設定]タブをクリックします。

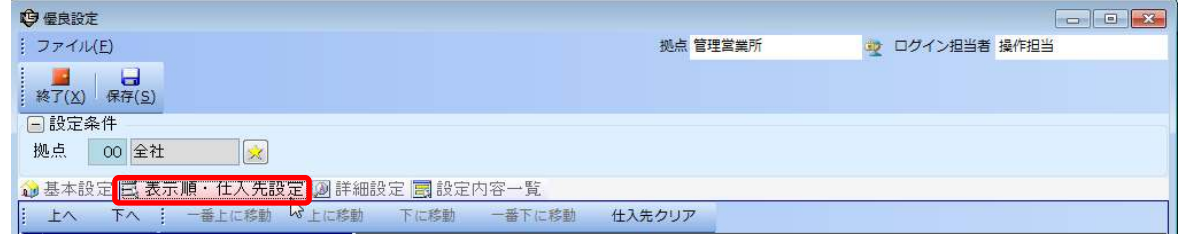

### 53でチェックをつけたメーカーをクリックします。

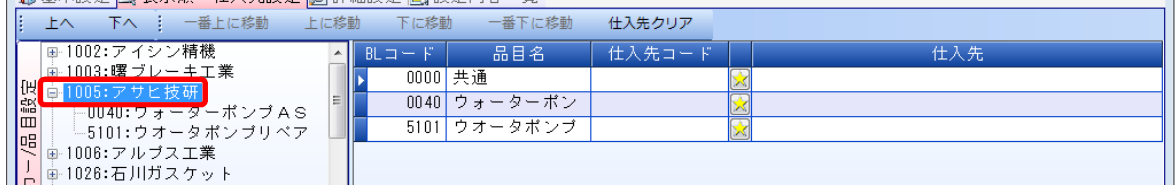

## ⑥右側の[仕入先コード]の欄が空白になっていたら、☆をクリックして、仕入先を選択します。

※そのメーカーのすべてのBLコードの仕入先が同じ場合は、[共通]に仕入先を入れると、

### すべてのBLコードに同じ仕入先が入ります。

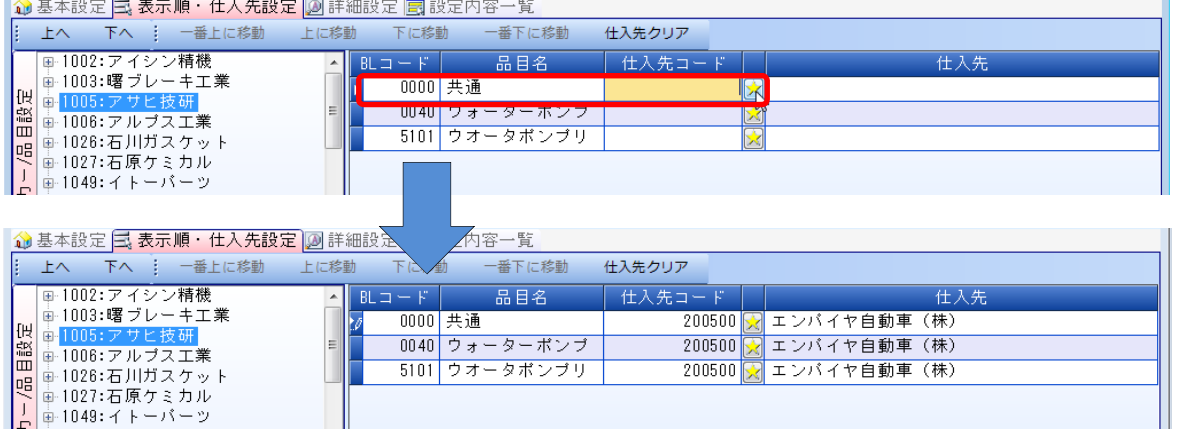

⑦ [保存(S)]をクリックします。

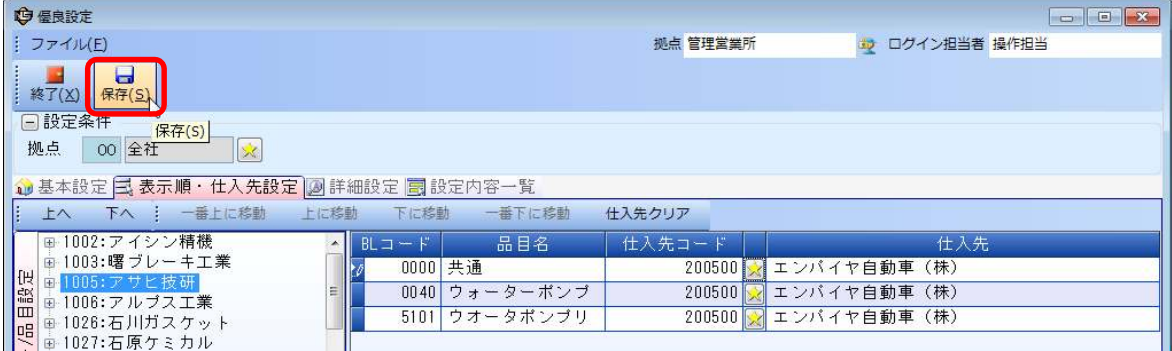

#### ※売上伝票入力を開いていた場合は、画面上の「最新情報」をクリックするか、

画面を閉じて開きなおさないと最新のデータが反映されませんので注意してください。

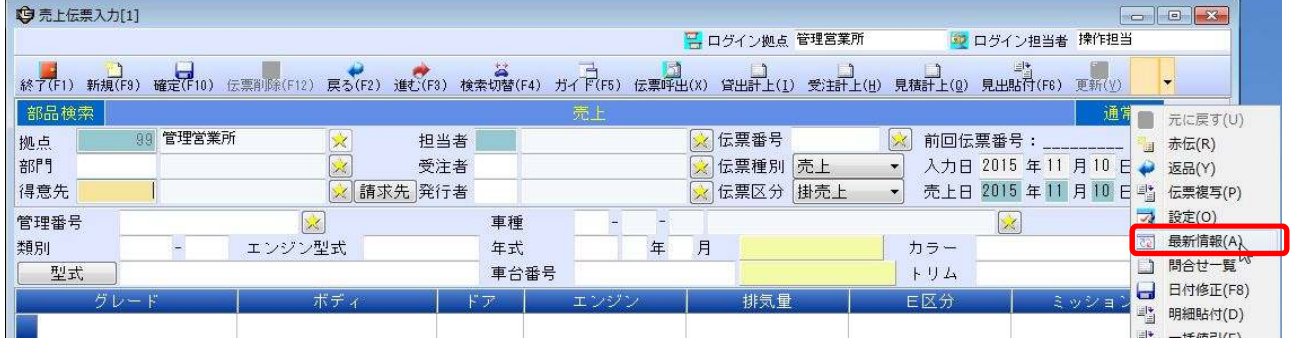